# **Инструкция по созданию интерактивных заданий в среде LearningsApps**

- 1 Запустите Google Chrom
- 2 В строке адреса наберите LearningsApps.org
- 3 Переведите содержание страницы на русский язык, нажав на иконку в правом верхнем углу экрана или кнопку перевести

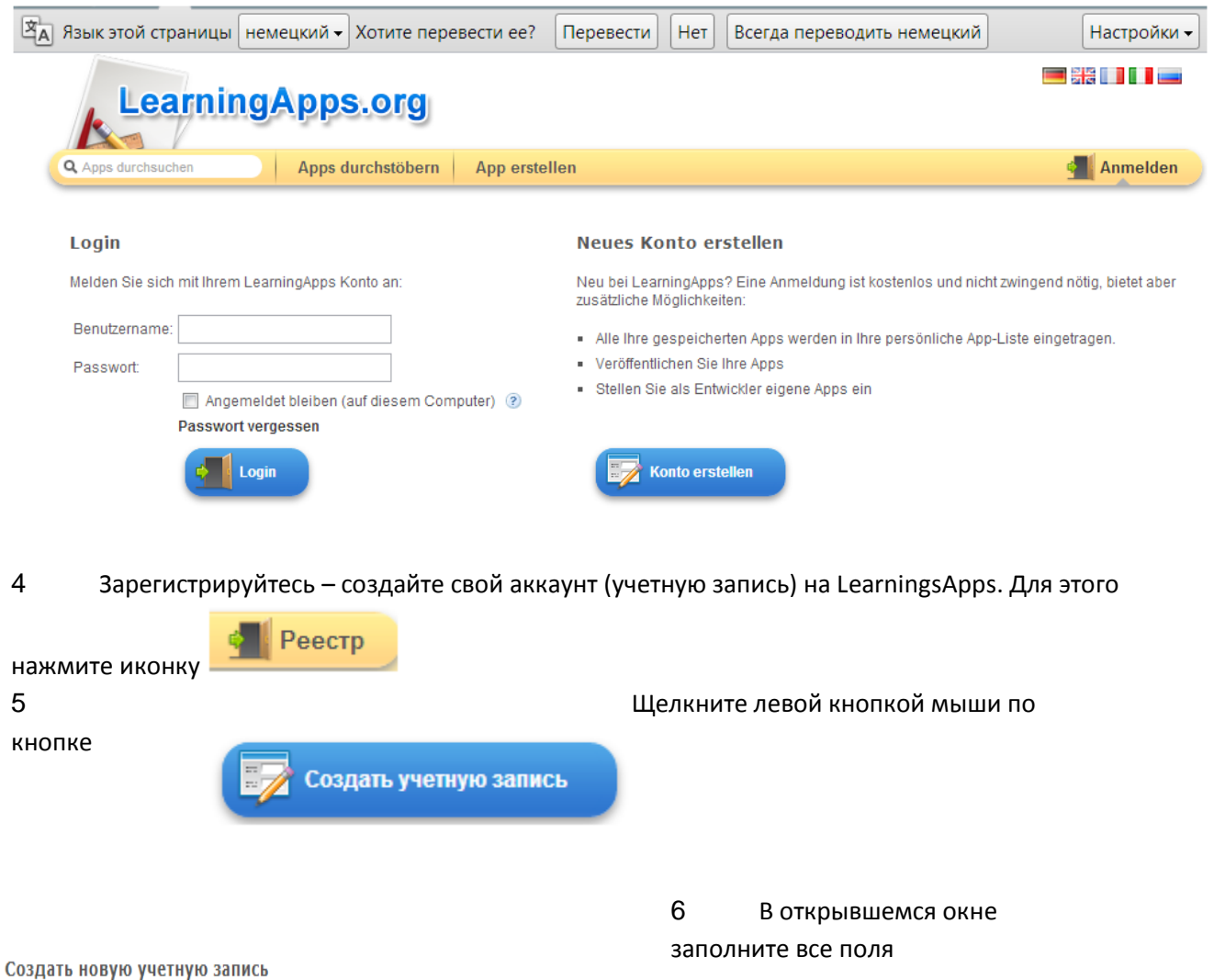

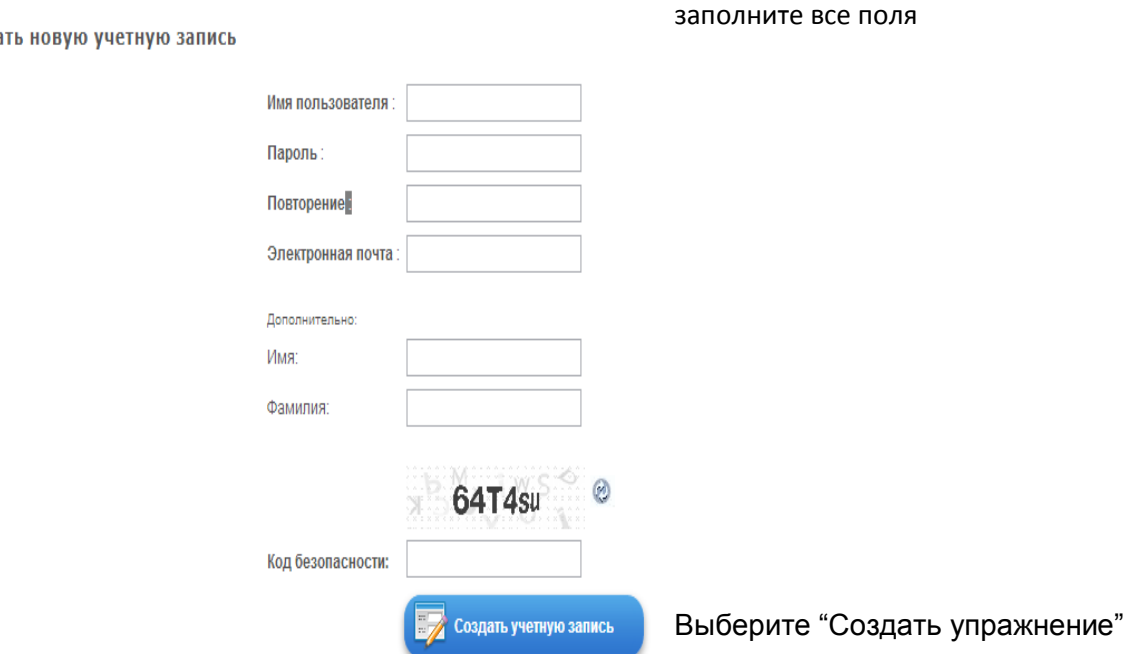

Внизу экрана из списка выберите тип упражнения.

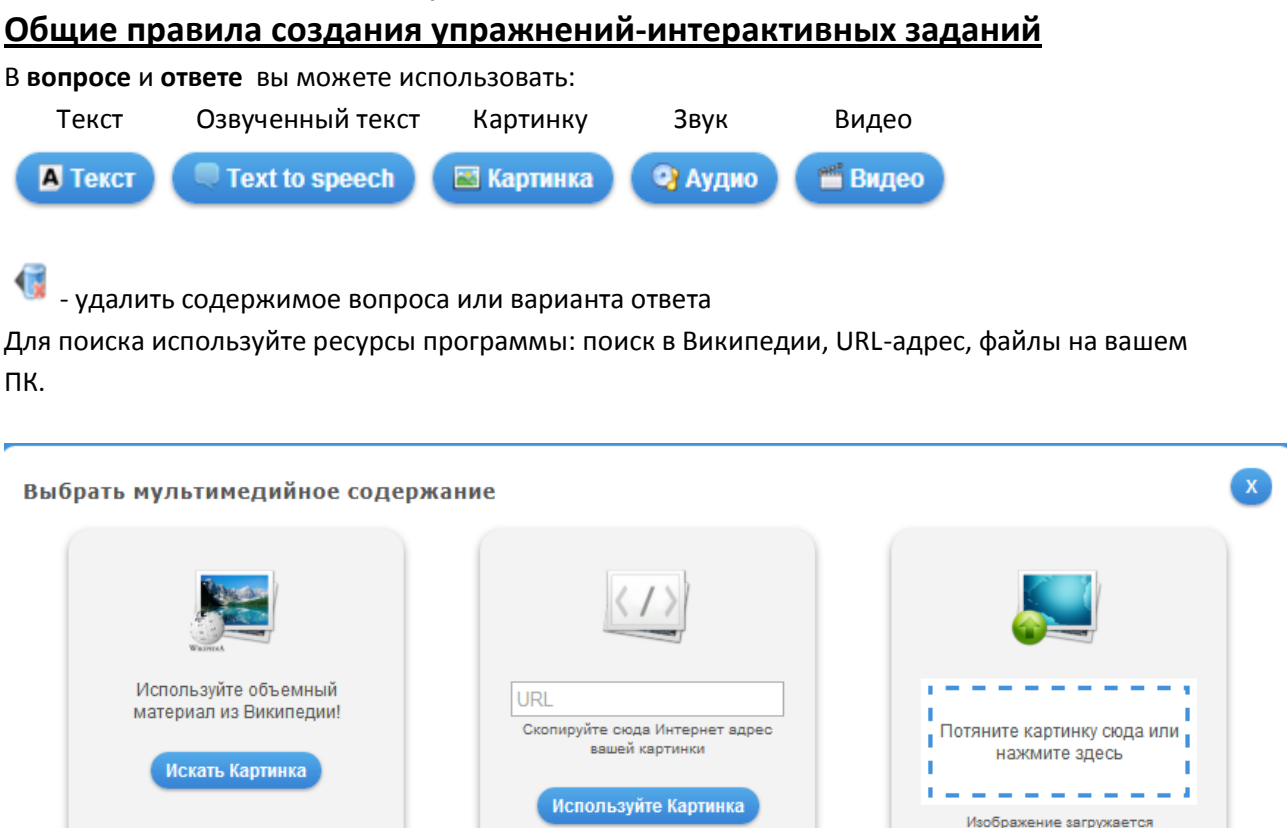

Image Shack.us.

В части заданий картинки можно отредактировать в специальном редакторе:

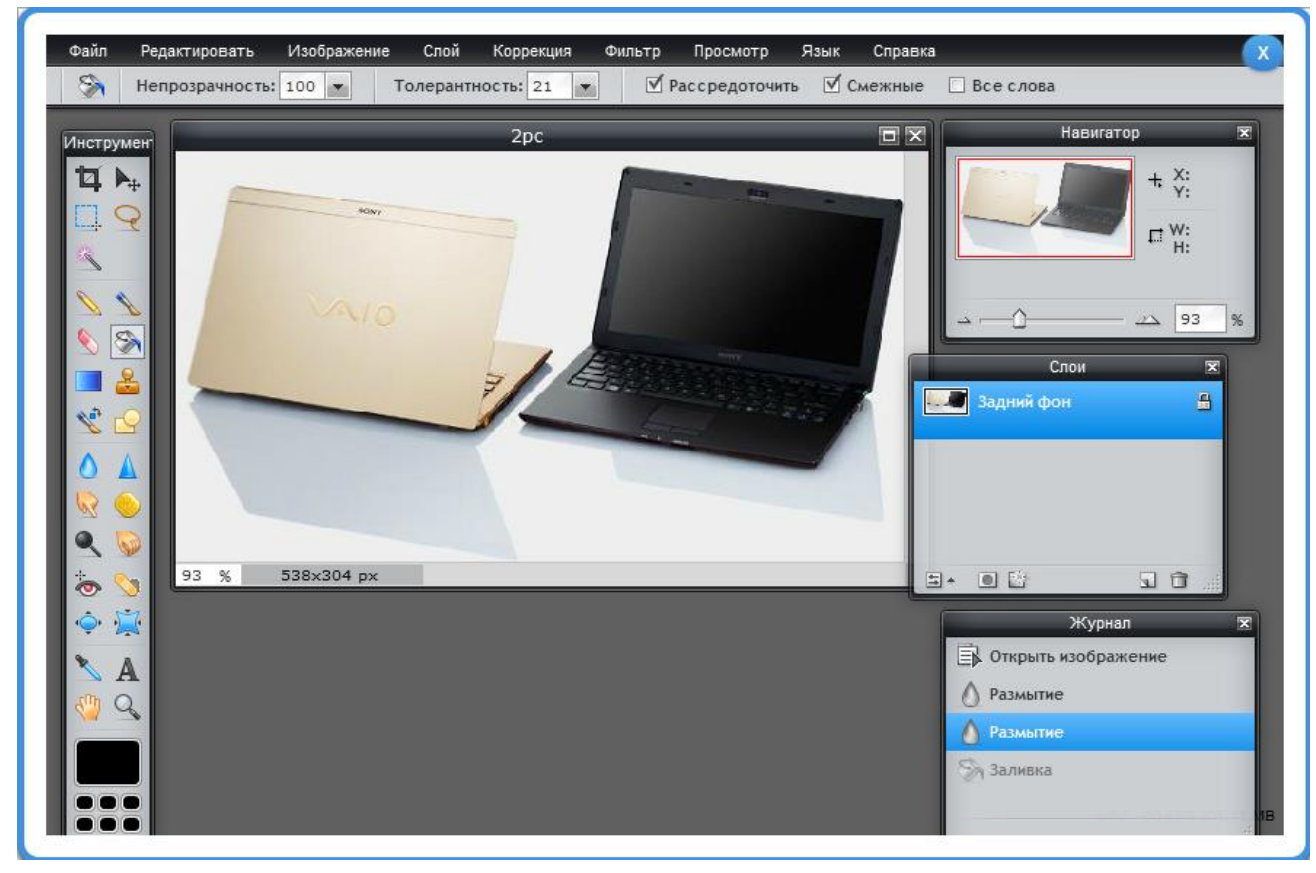

## **Пример теста:**

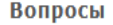

Задайте один вопрос и до 5 ответов возможных, не забывая указать правильный и все неверные ответы

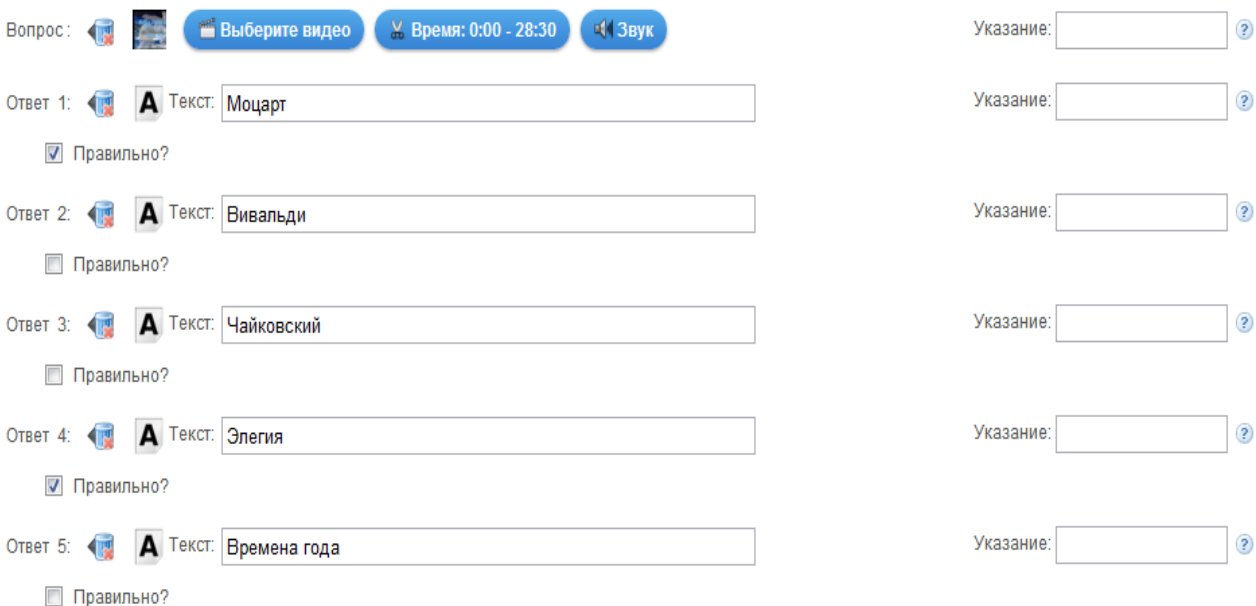

По окончании ввода заданий, вопросов теста задайте параметры тестирования: сортировка вопросов, комментарии к ответам.

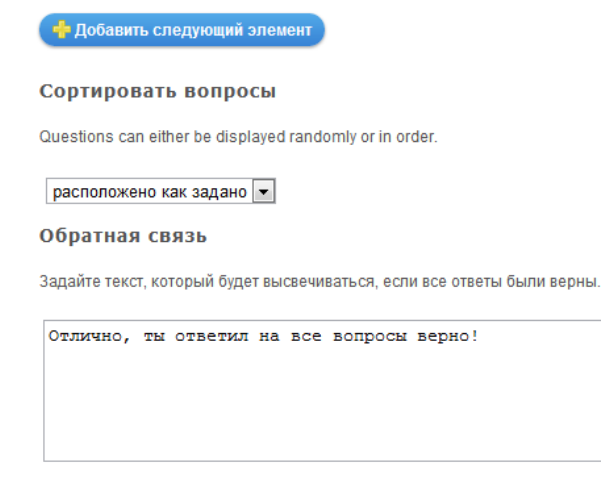

### Help

Provide some hints how to solve the App. They can be accessed by the user via a small icon in the upper left corner. Otherwise leave it blank.

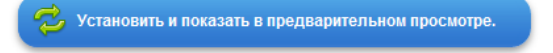

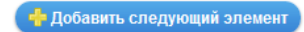

#### Сортировать вопросы

Questions can either be displayed randomly or in order.

расположено как задано

#### Обратная связь

Задайте текст, который будет высвечиваться, если все ответы были верны.

Отлично, ты ответил на все вопросы верно!

#### Help

Provide some hints how to solve the App. They can be accessed by the user via a small icon in the upper left corner. Otherwise leave it blank.

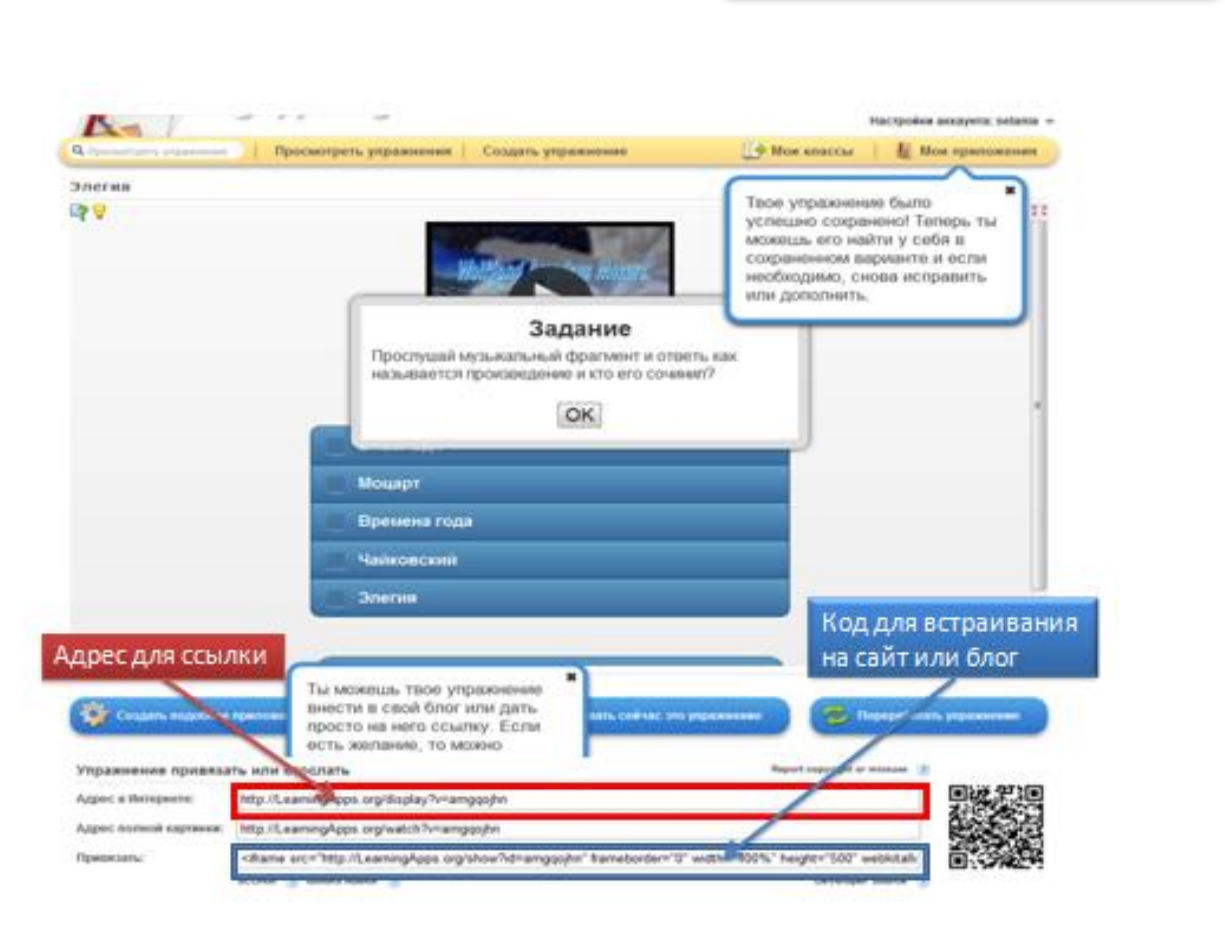

 $\mathbb{Z}$  Установить и показать в предварительном просмотре.

Перед публикацией в Интернете задайте параметры публикации: название задания, раздел знаний, ярлыки для поиска (ключевые слова) и ступень обучения школьников.

В поле «дополнительное описание» можете указать методические рекомендации по использованию данного задания.

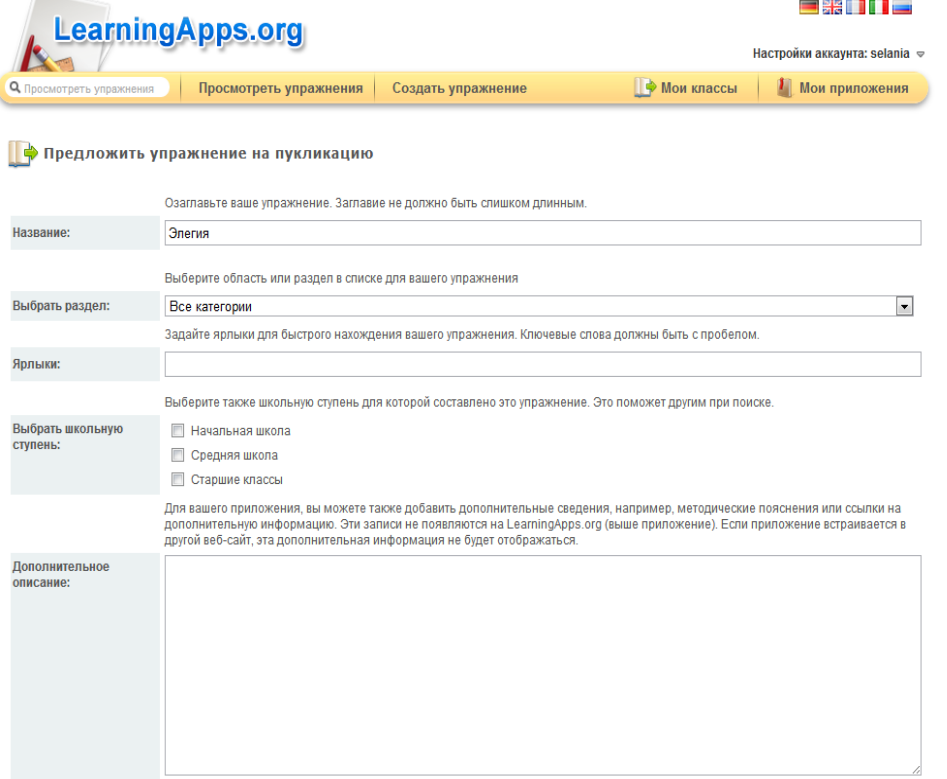

Отправляя эту форму, вы соглашаетесь, что вы прочитали условия и согласны с ними.

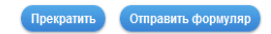